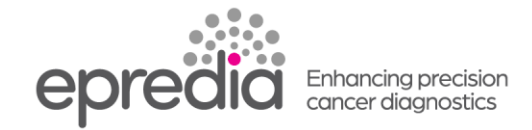

## エクセルシア/エクセルシア ES

## 試薬のローテーション中に中止(Abort)してしまった後の対処方法

処理槽からバスケットを取り出し、[Level] を押して、画面の処理槽の絵にバスケットが入っていない 表示にしてから、下記の作業を行ってください。

## I Ex1 ボトルに廃棄された A1 アルコールが入っている場合で、かつ A1 ボトルが空になっている 場合;

試薬を Ex1 から A1 ボトルに戻す作業をします。

- ① メインメニューの 9 試薬とワックスの点検を選択し、Select を押す。
- ② 下矢印で A1 にカーソルを移動し、【Load Reagent】を押す。
- ③ Ex1 のボトルの絵が点滅するので、【Conform Loaded】を押すと Ex1 の試薬が処理槽に入り、 A1 に戻る。
- ④ 再度、ローテーションをする場合は、6 品質管理から、Request Rotation を選択してください。
- Ⅱ Ex1 にボトルに廃棄された A1 のアルコールが入っていない場合(捨ててしまっている場合)で、 かつ A1 ボトルが空になっている場合:

試薬を1槽ずつ前のボトルに移動していく作業を行います。

- ① メインメニューの 9 試薬とワックスの点検を選択し Select を押す。
- ② 下矢印で A2 にカーソルを移動し、【Inspect Reagent】を押す。
- ③ 処理槽に試薬が上がってきたら、【Rotate & Return】を押し試薬を A1 に移動する。
- ④ 次の試薬 A3~A6 までも②のように【Inspect Reagent】と【Rotate & Return】で1つ前の試薬 ボトルに移動する。
- ⑤ A6 が空になったら、Ex1 に 100%アルコールをセットして、A6 にカーソルを指定したまま 【Load Reagent】を押す。
- ⑤ Ex1 のボトルの絵が点滅するので、【Conform Loaded】を押すと Ex1 の試薬が処理槽に入り、 A6 に入る。

## Ⅲ A2 ボトル以降が空の場合:

試薬を1槽ずつ前のボトルに移動していく作業を行います。

- ① メインメニューの 9 試薬とワックスの点検を選択し、Select を押す。
- ② 下矢印で空いているボトルの次のボトルにカーソルを移動し【Inspect Reagent】を押す。
- ③ 処理槽に試薬が上がってきたら、【Rotate & Return】を押し試薬を空ボトルに移動する。
- ⑥ 次の試薬も同じように②③の手順で【Inspect Reagent】と【Rotate & Return】で1つ前の試薬ボ トルに移動する。
- ⑦ A6 が空になったら、Ex1 に 100%アルコールをセットして、A6 にカーソルを指定したまま、 【Load Reagent】を押す。

\*キシレンまで進んでしまっていた場合も、アルコールと同じ手順で試薬をローテーションしてください。 X3 が空になったら、Ex2 に 100%キシレンをセットして、X3 にカーソルを指定したまま 【Load Reagent】を押す。

Ex2 のボトルの絵が点滅するので、【Conform Loaded】を押すと Ex2 の試薬が処理槽 に入り、X3 に入る。

Ex1 のボトルの絵が点滅するので、【Conform Loaded】を押すと Ex1 の試薬が処理槽 に入り、A6 に入る。